# スポーツ政策データバンク(SPD) 自治体用マニュアル 2022ver. **|体用マニュアル<br>2022ver.**<br><sub>第1版</sub><br><sub>作成 2022年1月31日</sub>

第1版

## 1.全体フロー

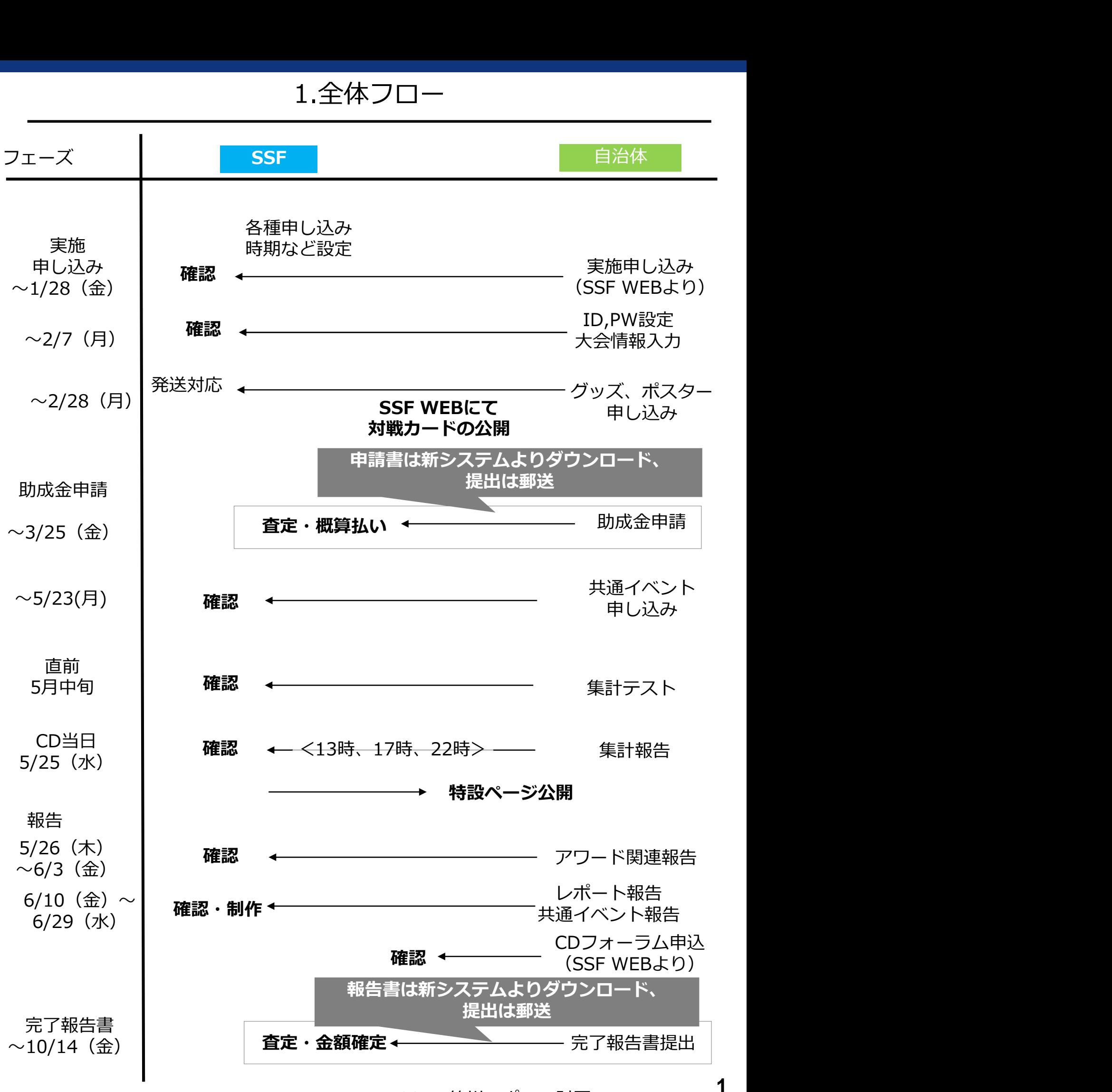

※SSF=笹川スポーツ財団

チャレンジデー新システム自治体用マニュアル

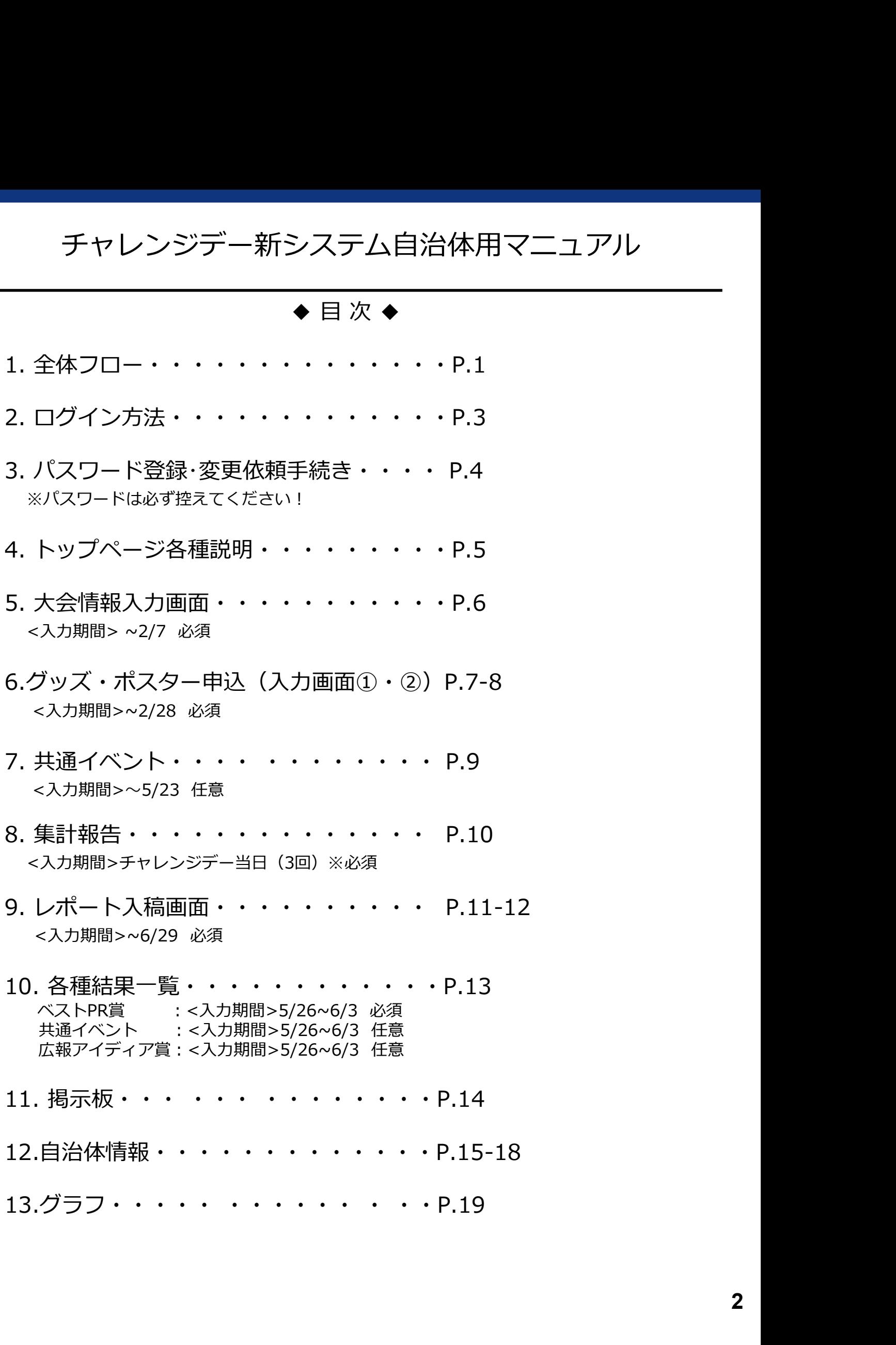

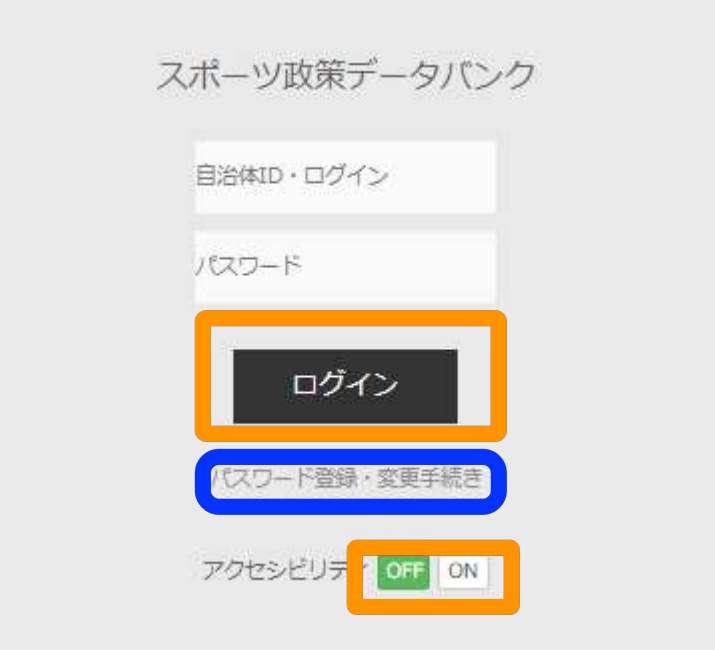

※笹川スポーツ財団のチャレンジデーページよりアクセスできます。

## n

・初めてログインする際、もしくはパスワードが不明の場合にはここをクリックして ください。(以降、P.4 パスワード登録・変更依頼手続きへ)

### $\blacksquare$

・事前に付与されている、IDとパスワードを入力した上で、ログインボタンを クリックしてください。

・アクセシビリティ機能でONでログインすると、アクセシビリティのルールに基づい たくっきりした画面にログインができます。

# 3.パスワード登録・変更依頼手続き

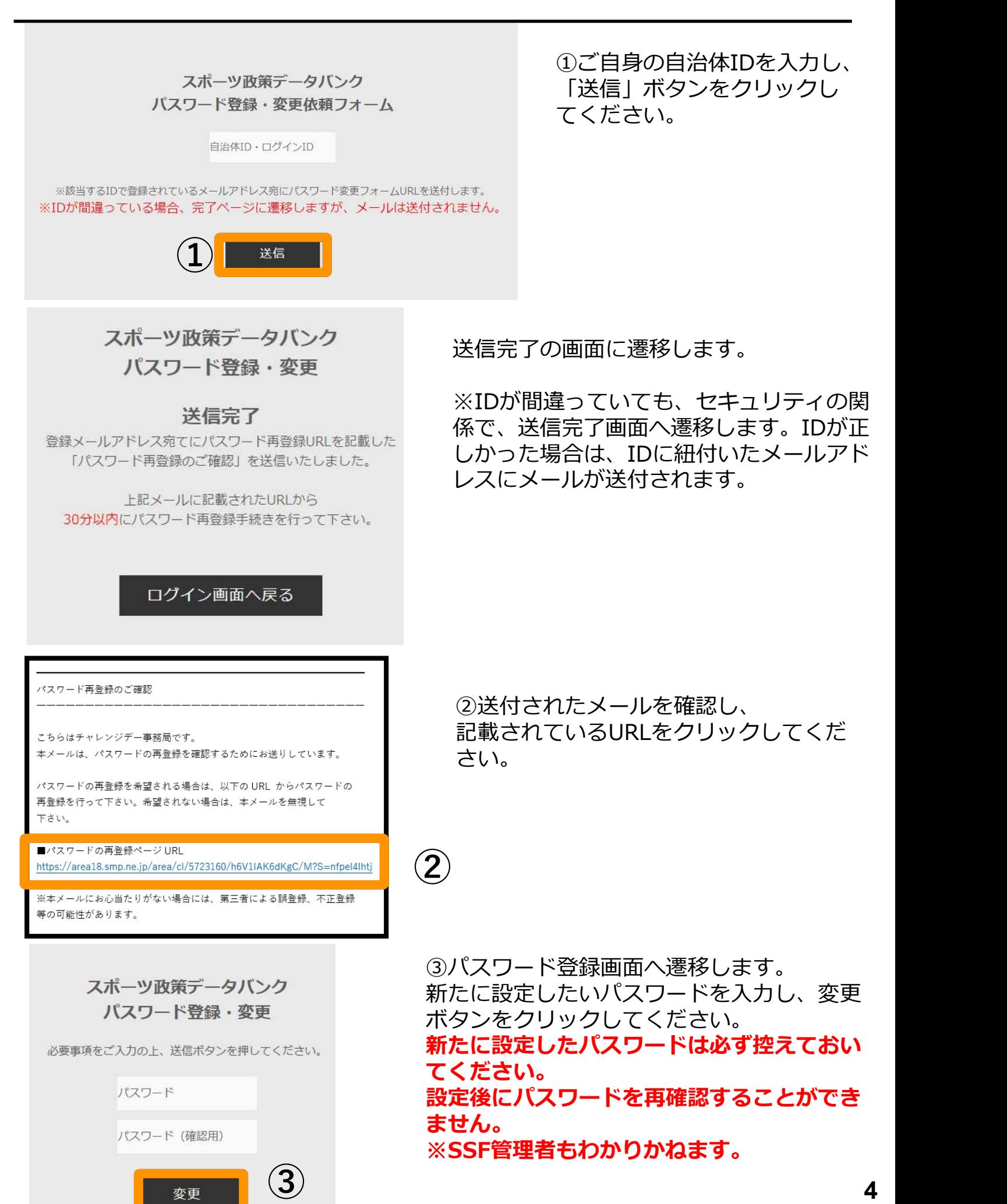

変更

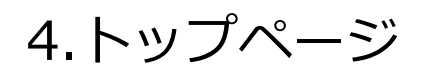

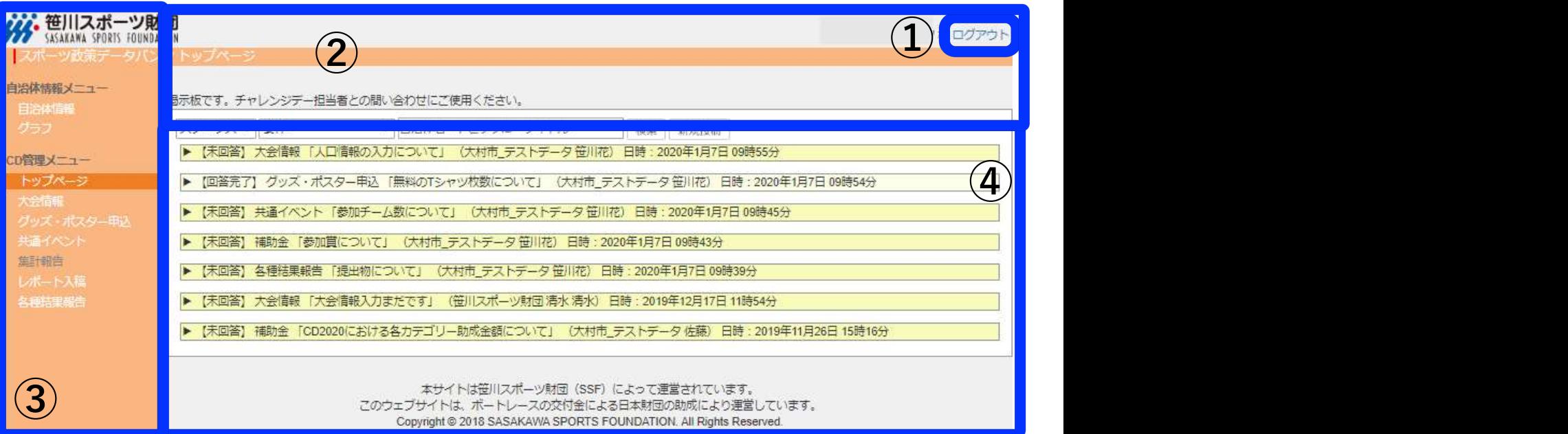

ログイン後に表示されるトップページ

- ①ログアウトボタン ここをクリックするとログアウトします。
- ②お知らせ画面 SSFよりお知らせがある場合随時更新されます。
- ③メニュー一覧。

④掲示板機能

SSFとのやり取りに使用します。 濃い黄色が未返信トピックス、薄い黄色が返信済みトピックスです。

# 5.大会情報入力画面 必須

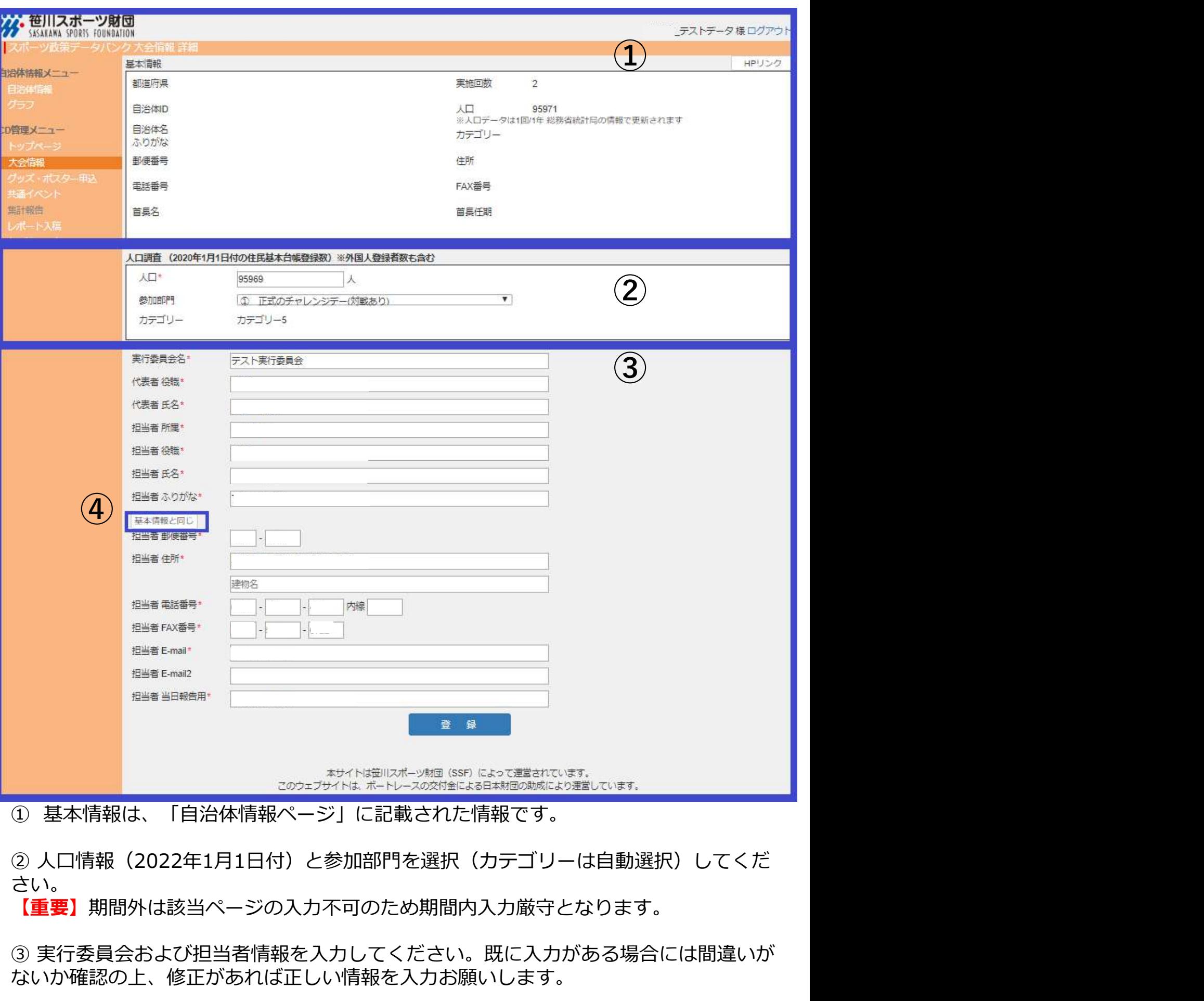

さい。 【重要】期間外は該当ページの入力不可のため期間内入力厳守となります。

③ 実行委員会および担当者情報を入力してください。既に入力がある場合には間違いが ないか確認の上、修正があれば正しい情報を入力お願いします。

④ ①の基本情報と同じ場合、クリックすると自動入力されます。 (郵便番号、住所、電話番号、FAX番号)

# 6.グッズ・ポスター申込(入力画面①)必須

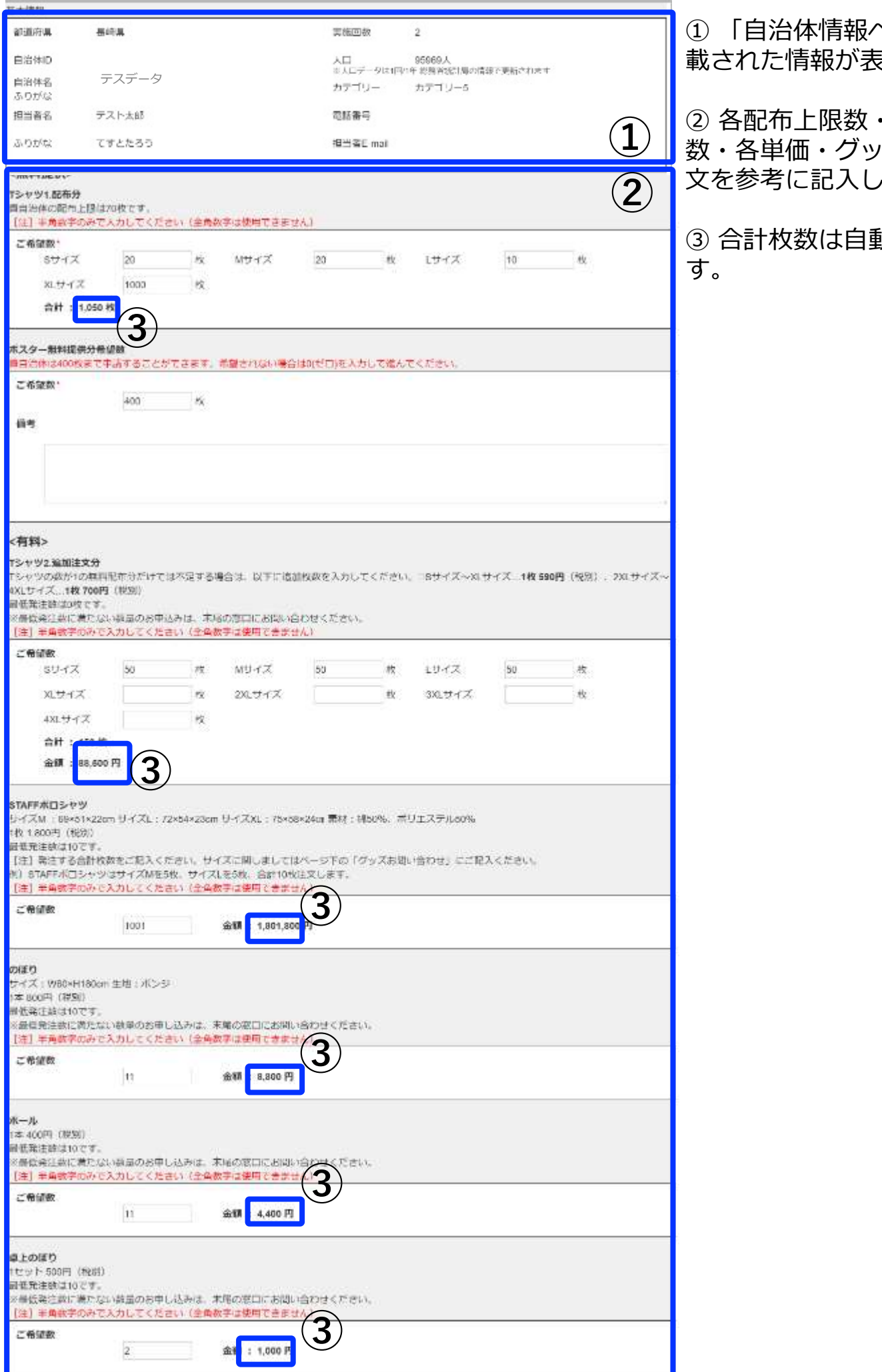

載された情報が表示されます。

 $\begin{pmatrix} 1 \end{pmatrix}$ 数・各単価・グッズ名称・説明 ② 文を参考に記入してください。 ① 「自治体情報ページ」に記 ② 各配布上限数・各最低発注 ③ 合計枚数は自動計算されま

す。

# 6.グッズ・ポスター申込(入力画面②)

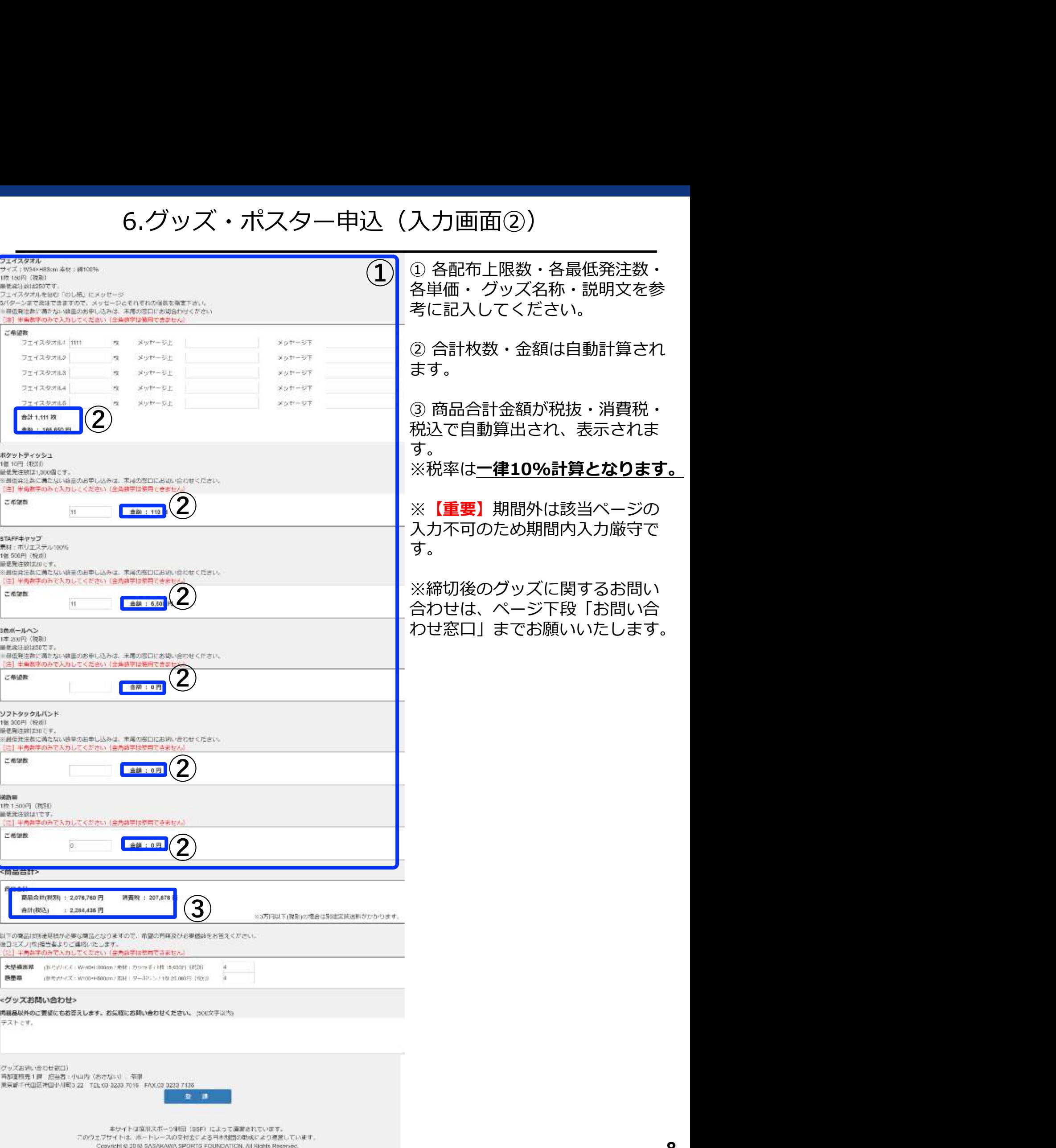

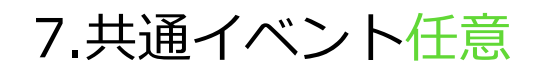

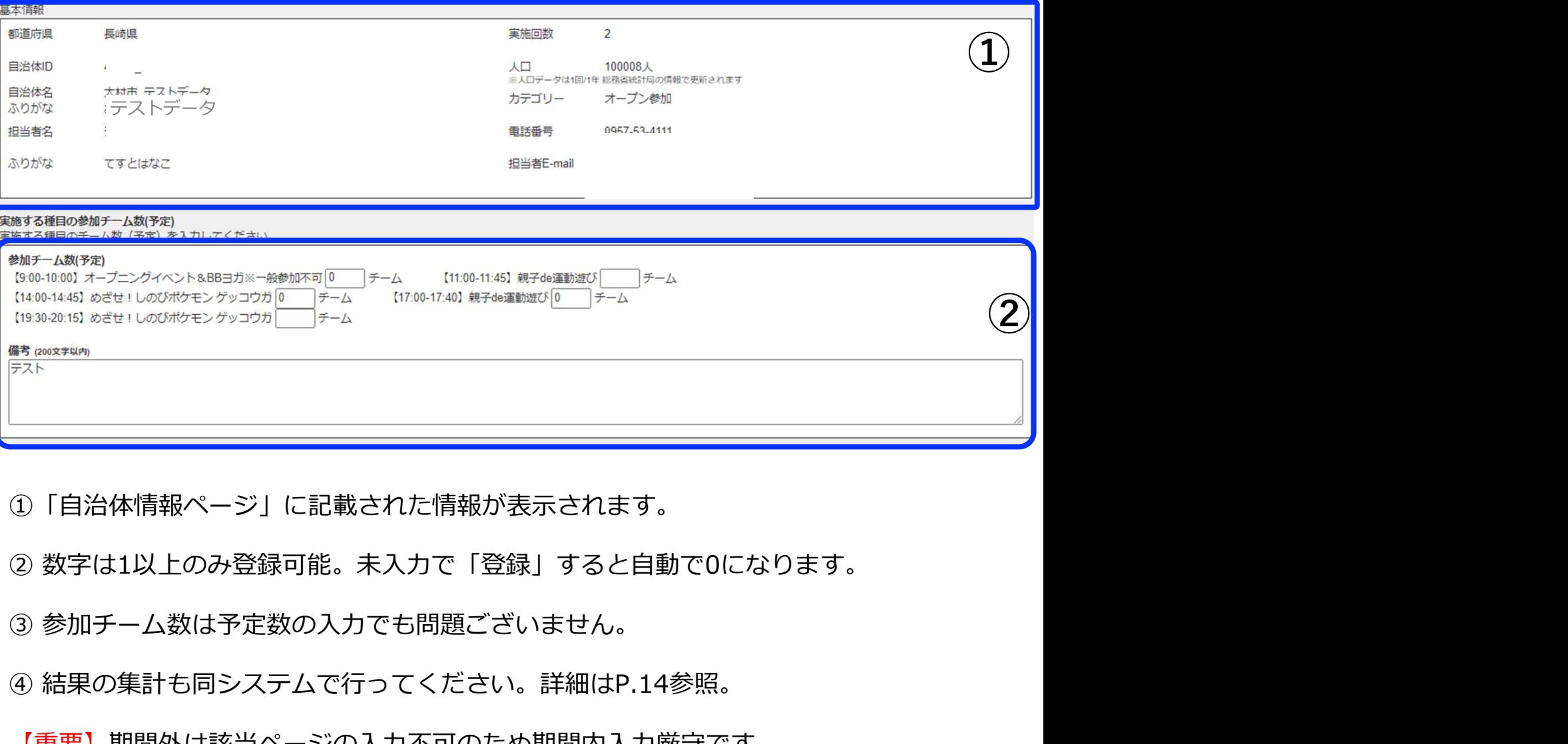

- ①「自治体情報ページ」に記載された情報が表示されます。
- 
- ③ 参加チーム数は予定数の入力でも問題ございません。
- ④ 結果の集計も同システムで行ってください。詳細はP.14参照。
	- 【重要】期間外は該当ページの入力不可のため期間内入力厳守です。

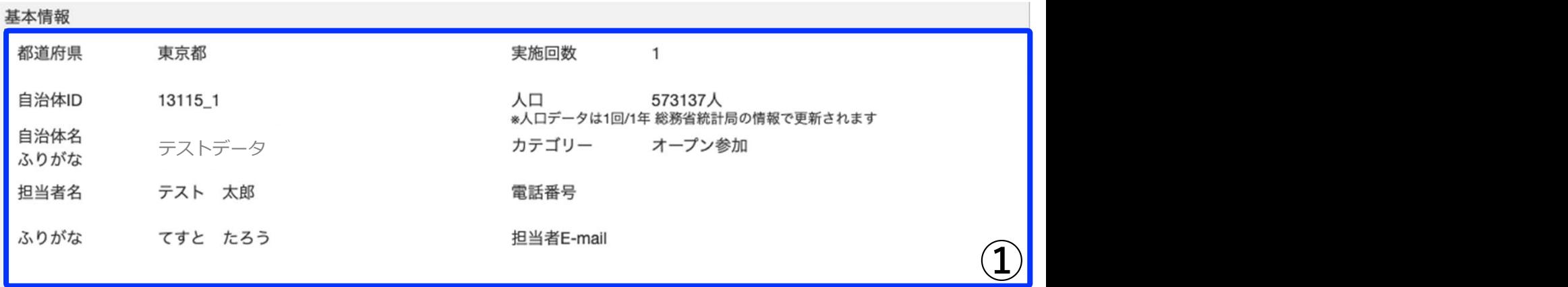

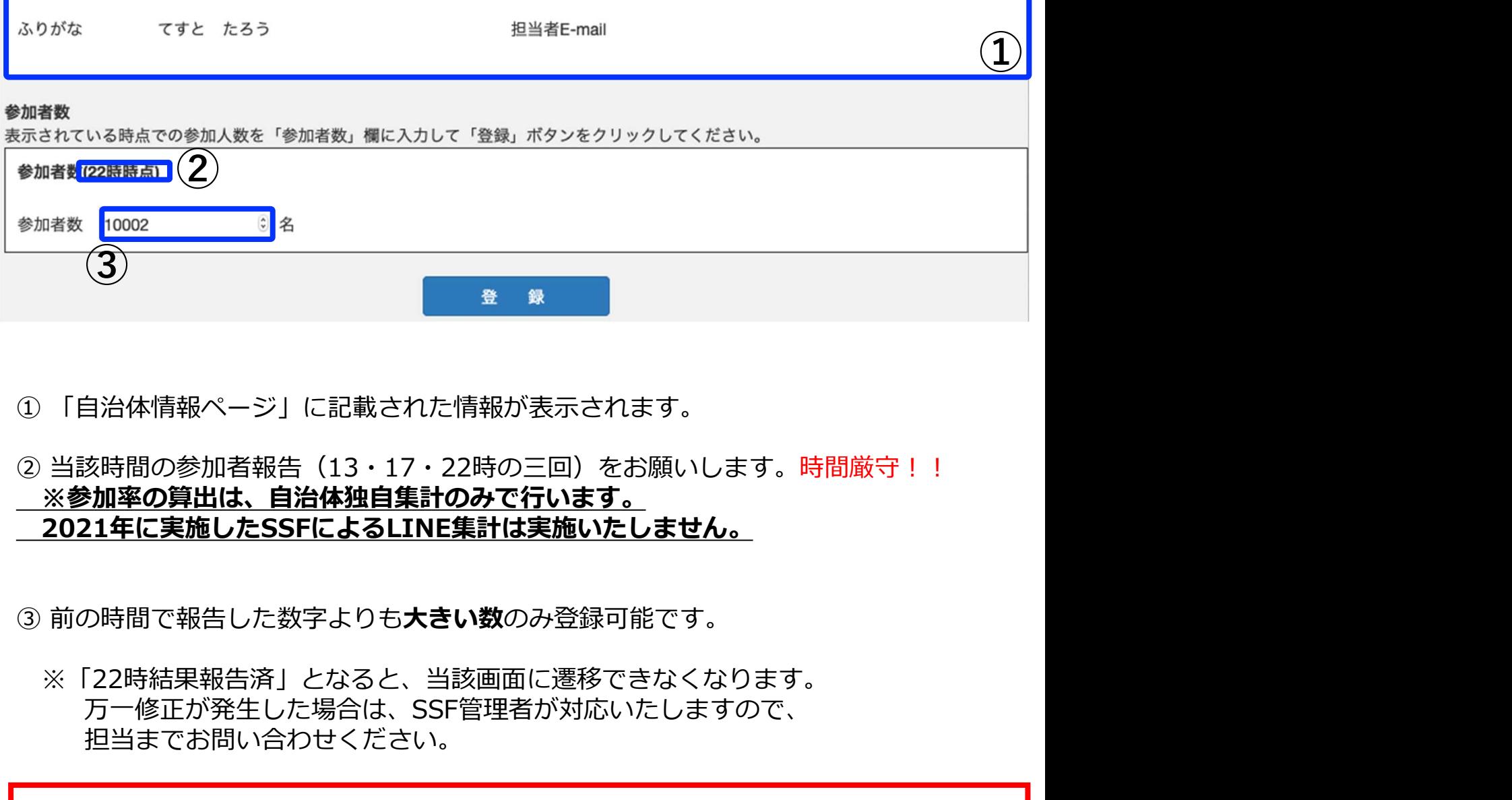

※参加率の算出は、自治体独自集計のみで行います。 2021年に実施したSSFによるLINE集計は実施いたしません。

※「22時結果報告済」となると、当該画面に遷移できなくなります。 万一修正が発生した場合は、SSF管理者が対応いたしますので、 担当までお問い合わせください。 2021年に実施したSSFによるLINE集計は実施いたしません。<br>前の時間で報告した数字よりも**大きい数**のみ登録可能です。<br>※「22時結果報告済」となると、当該画面に遷移できなくなります。<br>万一修正が発生した場合は、SSF管理者が対応いたしますので、<br>万一修正が発生した場合は、SSF管理者が対応いたしますので、<br>担当までお問い合わせください。<br>全ての実施自治体からの報告が完了しないと「速報」が公開できない為、時間厳守!<br>最終参加率の発

※全ての実施自治体からの報告が完了しないと「速報」が公開できない為、時間厳守!

※最終参加率の発表までは、できるだけ事務局は解散しないでください。<br>- 当財団チャレンジデー担当より ご連絡を差し上げる場合があります。

# 9.レポート入稿 必須

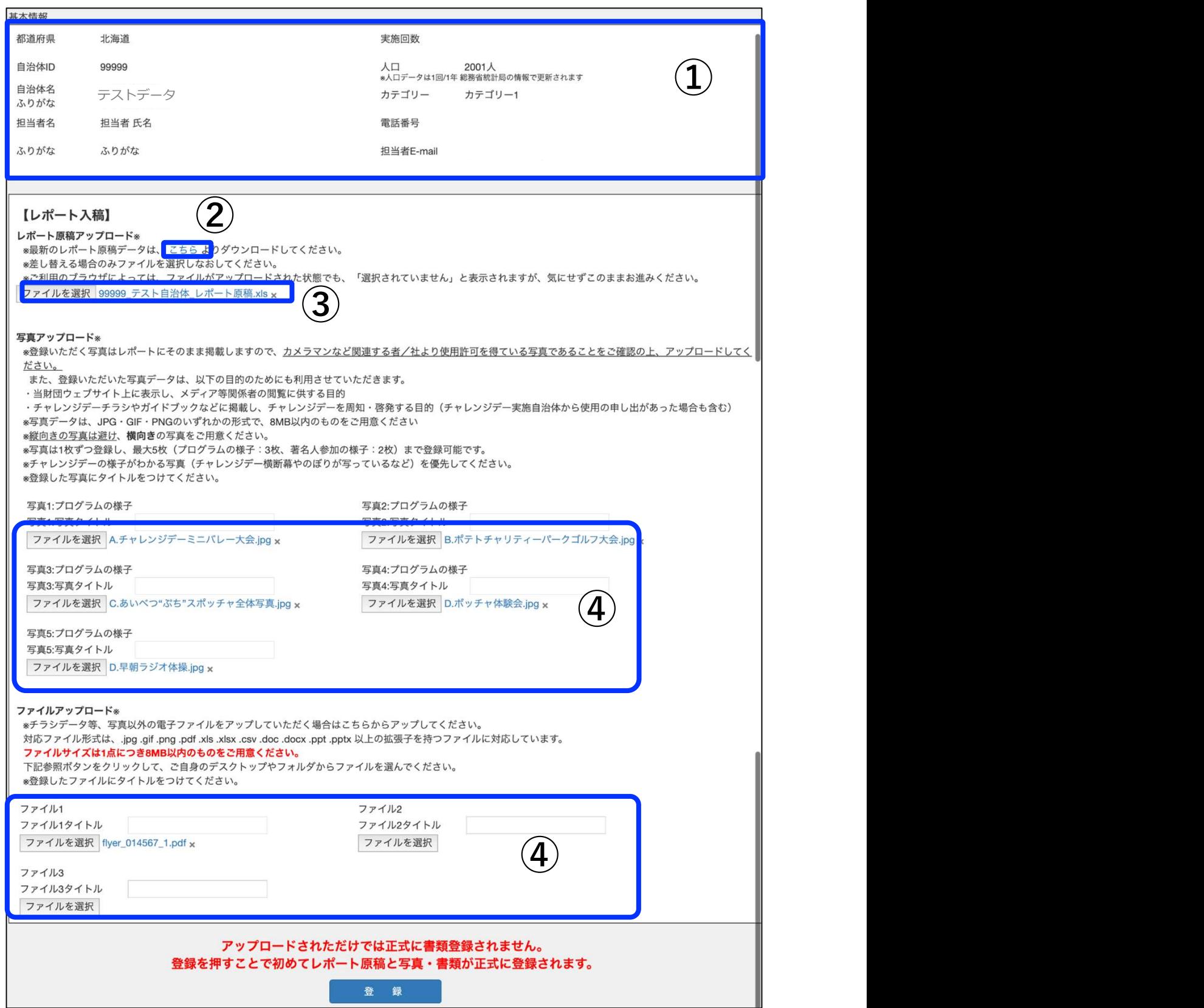

## 9.レポート入稿(詳細)必須

②原稿エクセルデータはこちらよりダウンロードするか、

① 「自治体情報ページ」に記載された情報が表示されます。 メールニュースにてお知らせした当財団WEBサイトからダウンロードし使用してくださ  $\mathcal{L}^{\mathcal{N}_{\mathcal{O}}}$ 

9.レポート入稿(詳細)必須<br>① 「自治体情報ページ」に記載された情報が表示されます。<br>②原稿エクセルデータはこちらよりダウンロードするか、<br>メールニュースにてお知らせした当財団WEBサイトからダウンロードし使用してください。<br>い。<br>リポある場合は、「ファイルを選択」の右側にアップされたファイルが表示されます。<br>アップされたファイルを削除したい場合は、ファイル名の横の「×」をクリックしてください。<br>※ファイルを更新したい時は、「ファイル ルがある場合は、「ファイルを選択」の 右側にアップされたファイルが表示されます。 9.レポート入稿(詳細)必須<br>①「自治体情報ページ」に記載された情報が表示されます。<br>②原稿エクセルデータはこちらよりダウンロードするか、<br>メールニュースにてお知らせした当財団WEBサイトからダウンロードし使用してください。<br>い。<br>①原稿ファイルをアップロードしてください(必須)。事前にアップロードされたファイルがある場合は、「ファイルを選択」の右側にアップされたファイルが表示されます。<br>アップされたファイルを削除したい場合は、ファイル さい。 ① 「自治体情報ベージ」に記載された情報が表示されます。<br>②原稿エクセルデータはこちらよりダウンロードするか、<br>- メールニュースにてお知らせした当財団WEBサイトからダウンロードし使用してください。<br>- メールニュースにてお知らせした当財団WEBサイトからダウンロードし使用してください。<br>ルがある場合は、「ファイルを選択」の 右側にアップされたファイルが表示されます。<br>さい。<br>さい。<br>さい。<br>- ジョップリンプのデータをアップロード ②原稿工クセルデータはこちらよりダウンロードするか、<br>- メールニュースにてお知らせした当財団WEBサイトからダウンロードし使い。<br>い。<br>り、原稿ファイルをアップロードしてください(必須)。事前にアップロードに<br>アップされたファイルを削除したい場合は、 ファイル名の横の「×」をクリップ<br>さい。「ファイルを更新したい時は、「ファイルを選択」よりファイルをアップし<br>- ジップしてください。<br>- ※ファイルを更新したい時は、「ファイルを選択

※ファイルを更新したい時は、「ファイルを選択」よりファイルをアップして、登録をク リックしてください。<br>④ 写真やチラシのデータをアップロードしてください。

- <mark>入稿に必要な資料</mark><br>●当日の写真(原則 5 枚)
- ・JPEG、PNG、GIF のいずれかのファイル形式のデータをアップロードしてください。 ・提出する写真にはタイトルを付与してください。
- (例:2022\_チャレンジデー\_集合写真)

・オリンピアンやパラリンピアン、トップスポーツ選手やその他著名人が参加した場合は、 該当者を撮影した写直も提出してください。

・チャレンジデー広報グッズ(ポスター・のぼり・横断幕等)が写った写真を選定してく<br>ださい。 ださい。 しゅうしゅう しゅうしゅう しゅうしゅう しんしゅう しゅうしゅう

・Word、Excel、PowerPoint、PDF、JPEG、PNG、GIF のいずれかのデータ

ハック」、「ところかった。「ファイルを追い、ペンファイルをファクして、エネビアリック」でした。<br>(今写真やチランのテータをアップロードしてください。<br>●当日の写真(原則 5 枚)<br>●当日の写真(原則 5 枚)<br>・提出する写真にはタイトルを付与してください。<br>・提出する写真にはタイトルを付与してください。<br>・ポロの、「原因(原因)のプラットをさい。<br>(例:2022\_チャレンジデー\_集合写真)<br>(例:2022\_チャレンジデー\_集合写真)<br> 事前にアップロードされたファイルがある場合は、「ファイルを選択」の右側にアップさ れたファイルが表示されます。アップされたファイルを削除したい場合は、ファイル名の 横の「×」をクリックしてください。

※ファイルをアップロードする際に、ファイル名を登録可能です。

※ファイルを更新したい時は、「ファイルを選択」よりファイルをアップ頂き、登録をク リックしてください。

※チラシの製作がない場合、それに代わる広報物(自治体広報・WEBお知らせページのス クリーンショット)等でも構いません。

【重要】期間外は該当ページの入力不可のため期間内入力厳守です。

# 10.各種結果報告一覧 ベストPR賞報告書のみ必須

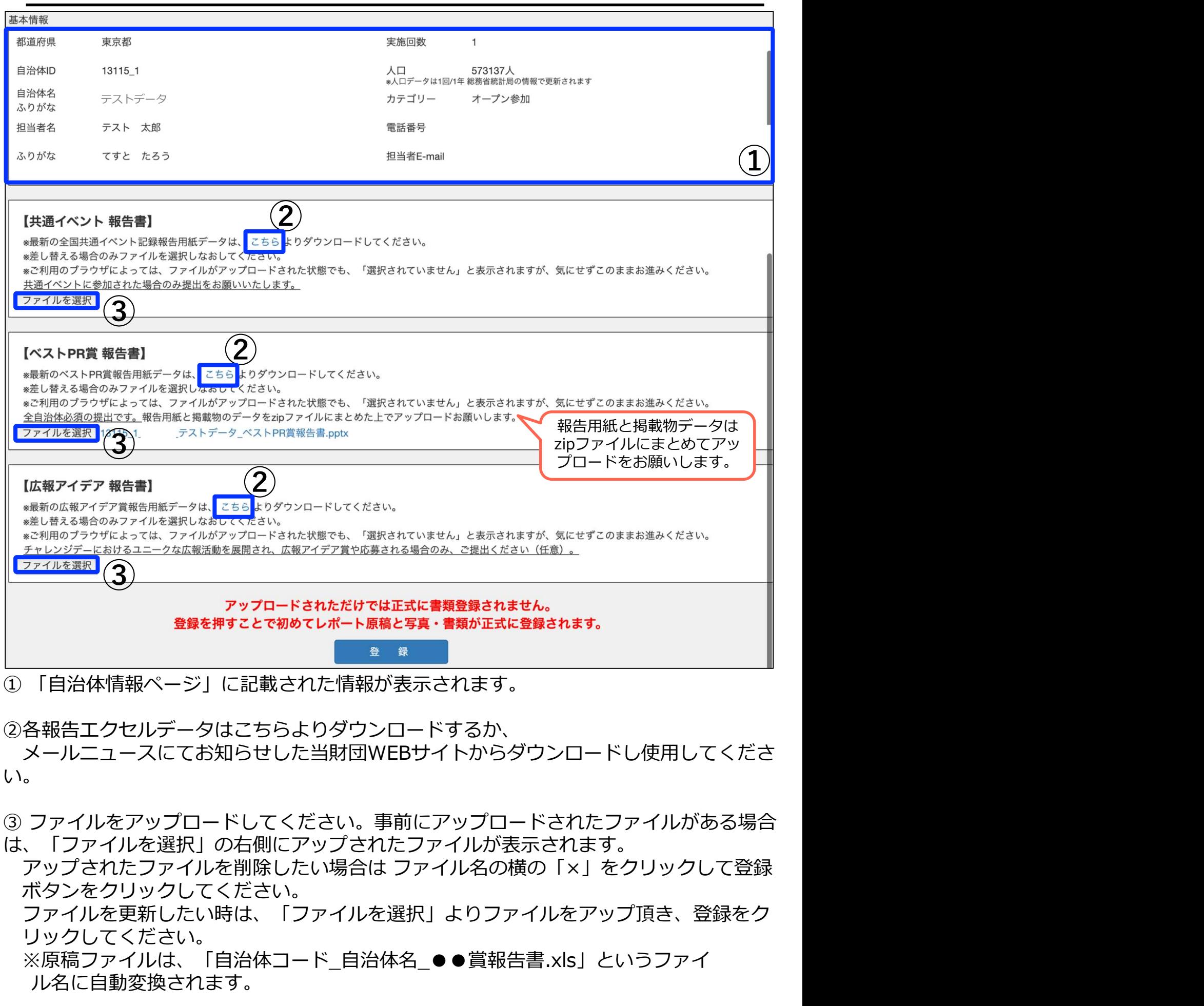

②各報告エクセルデータはこちらよりダウンロードするか、

メールニュースにてお知らせした当財団WEBサイトからダウンロードし使用してくださ  $\mathcal{L}$  ), the contract of  $\mathcal{L}$  is the contract of  $\mathcal{L}$ 

- は、「ファイルを選択」の右側にアップされたファイルが表示されます。
- ボタンをクリックしてください。
	- ファイルを更新したい時は、「ファイルを選択」よりファイルをアップ頂き、登録をク リックしてください。

※原稿ファイルは、「自治体コード 自治体名 ●●賞報告書.xls」というファイ ル名に自動変換されます。

【重要】期間外は該当ページの入力不可のため期間内入力厳守です。

# 11.掲示板

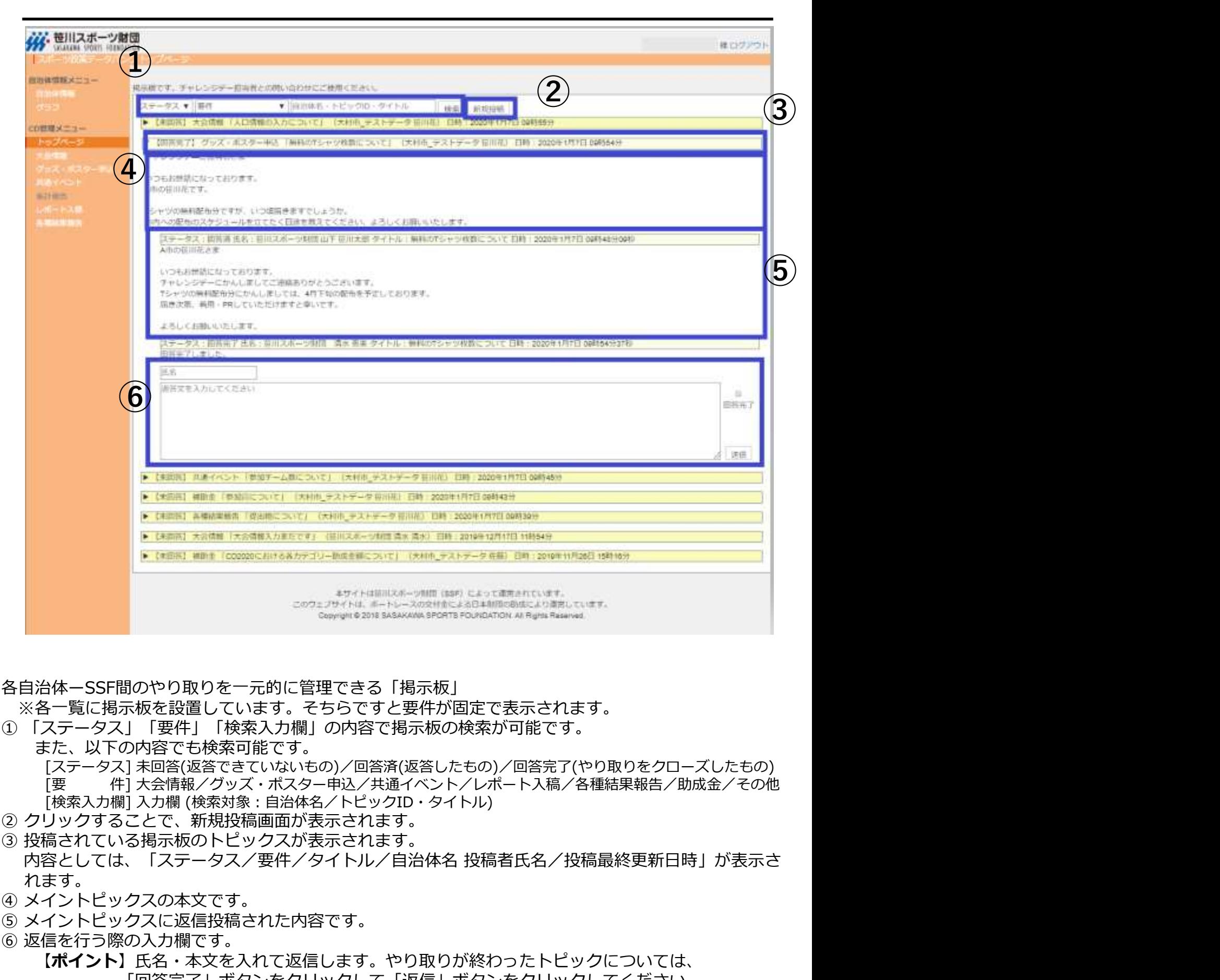

各自治体ーSSF間のやり取りを一元的に管理できる「掲示板」 ※各一覧に掲示板を設置しています。そちらですと要件が固定で表示されます。

① 「ステータス」「要件」「検索入力欄」の内容で掲示板の検索が可能です。

また、以下の内容でも検索可能です。 [ステータス] 未回答(返答できていないもの)/回答済(返答したもの)/回答完了(やり取りをクローズしたもの)<br>「要 ――件1 大会情報/グッズ・ポスター申込/共通イベント/レポート入稿/各種結果報告/助成金/その他 [検索入力欄] 入力欄 (検索対象:自治体名/トピックID・タイトル) ④ メイントピックスの本文です。 各自治体―SSF間のやり取りを一元的に管理できる「掲示板」<br>※合定は掲示板を設置しています。そちらですと要件が固定で表示されます。<br>※合定は掲示板を設置しています。そちらですと要件が固定で表示されます。<br>① 「ステータス」「要件」「検索入力欄」の内容で掲示板の検索が可能です。<br>「ステータス」「要件」「検索入力欄」の内容で掲示板の検索が可能です。<br>
|【表示してイントリングスがよりスが表示されます。<br>
|要素の相当が表示されたりのスが表示

- 
- 内容としては、「ステータス/要件/タイトル/自治体名 投稿者氏名/投稿最終更新日時」が表示さ **れます。 そうしゃ あまま かいしゃ かいしゃ かいしゃ かいしゃ**
- 
- 
- ⑥ 返信を行う際の入力欄です。

【ポイント】氏名・本文を入れて返信します。やり取りが終わったトピックについては、 「回答完了」ボタンをクリックして「返信」ボタンをクリックしてください。

# 12.自治体情報(基礎情報)

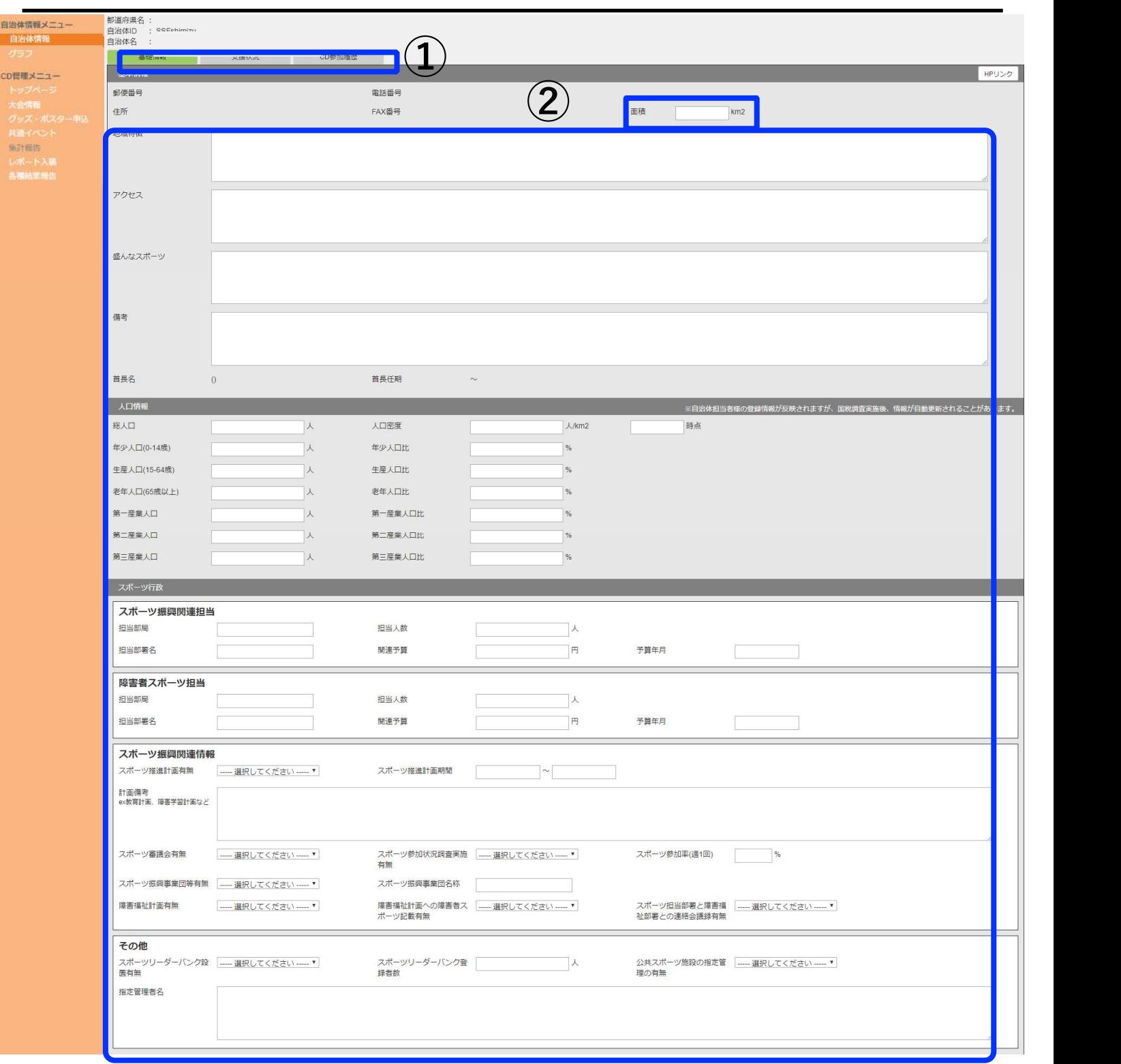

自治体情報画面(基礎情報) 貴自治体の基本情報を記載するページです。

①タブの切り替えが可能です。

②お分かりになる範囲で記載お願いします。該当するものがない項目や不明な項目は未記 載のままで構いません。

# 12.自治体情報(基礎情報)

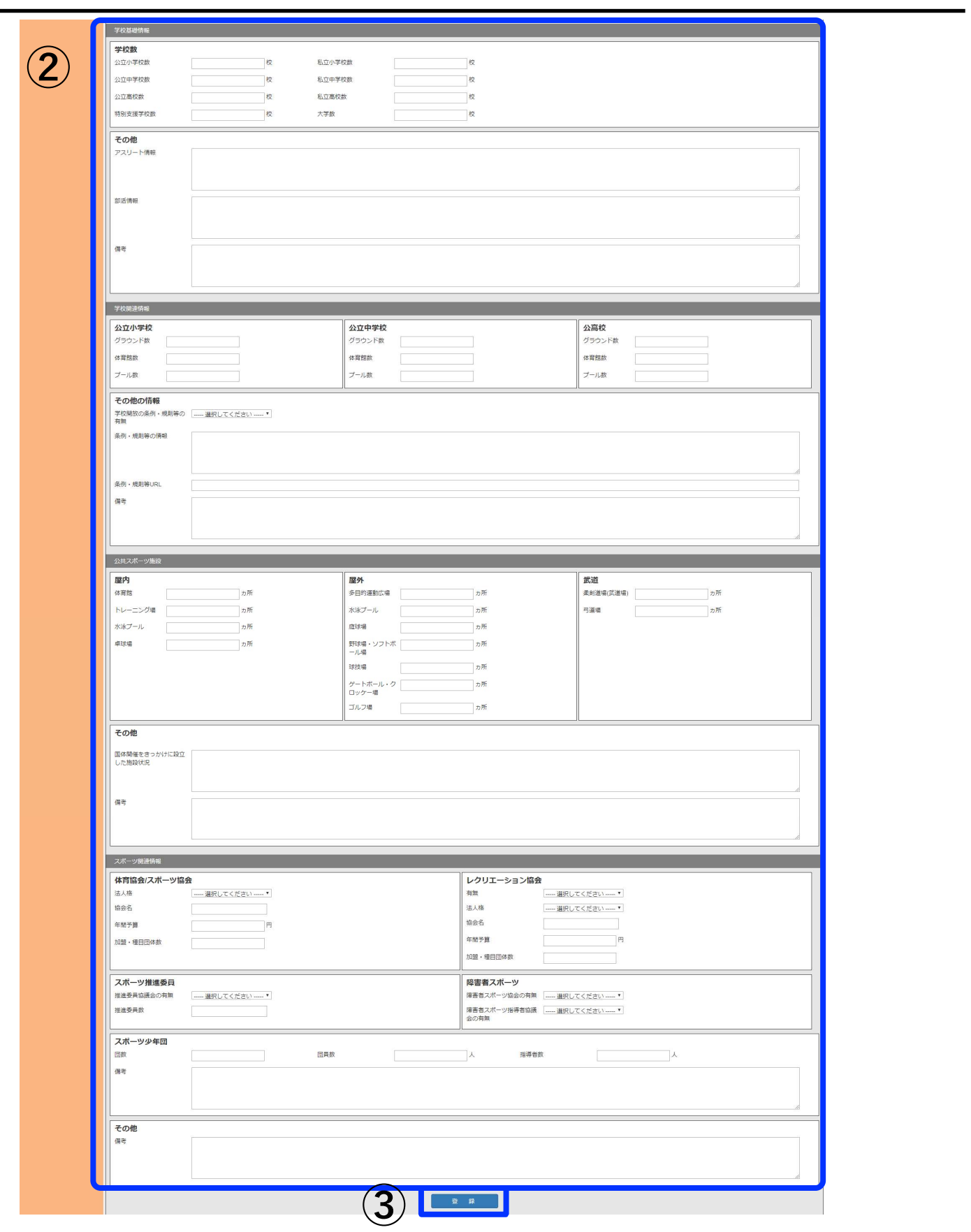

③入力完了後、クリックすると内容が反映されます。

# 12.自治体情報(支援状況)

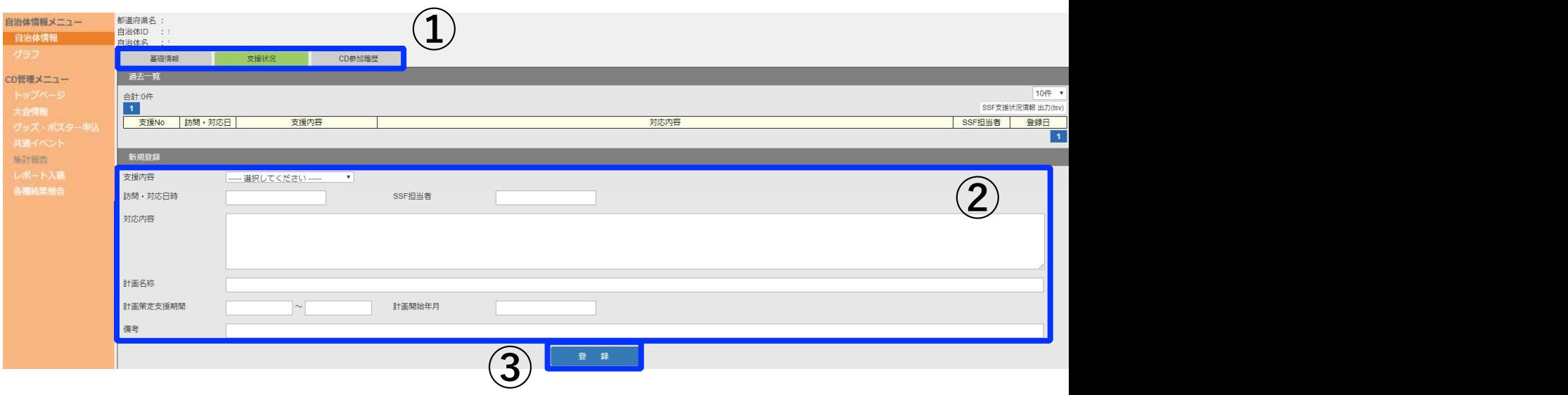

### 自治体情報画面(支援状況)

貴自治体へのスポーツ推進計画策定支援などを実施した場合にやりとりを記載するページ です。振り返りやご担当者異動時の引継ぎとしてもご活用いただけます。

①タブの切り替えが可能です。

②該当する案件が発生した場合に適宜記載ください。SSF側より記載する場合も ございます。

③入力完了後、「登録」をクリックすると内容が反映されます。

# 12.自治体情報(CD参加履歴)

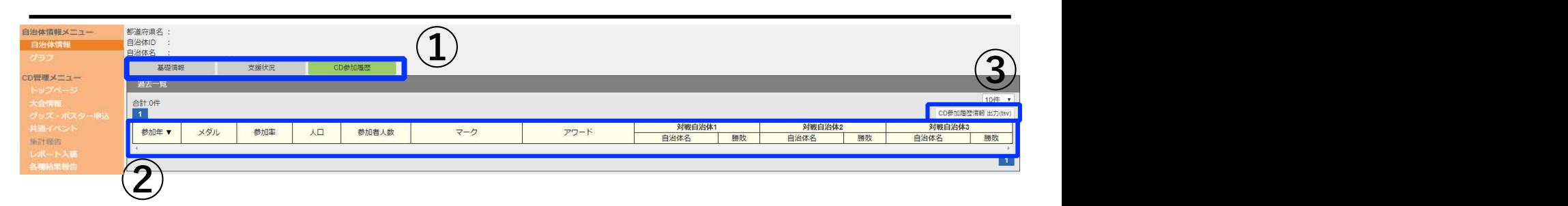

自治体情報画面(CD参加履歴)

実施年度以前のチャレンジデー参加履歴を閲覧できるページです。

①タブの切り替えが可能です。

②ここより下に過去参加時のデータが記載されます。

③データにてダウンロード可能です。

# 13.グラフ

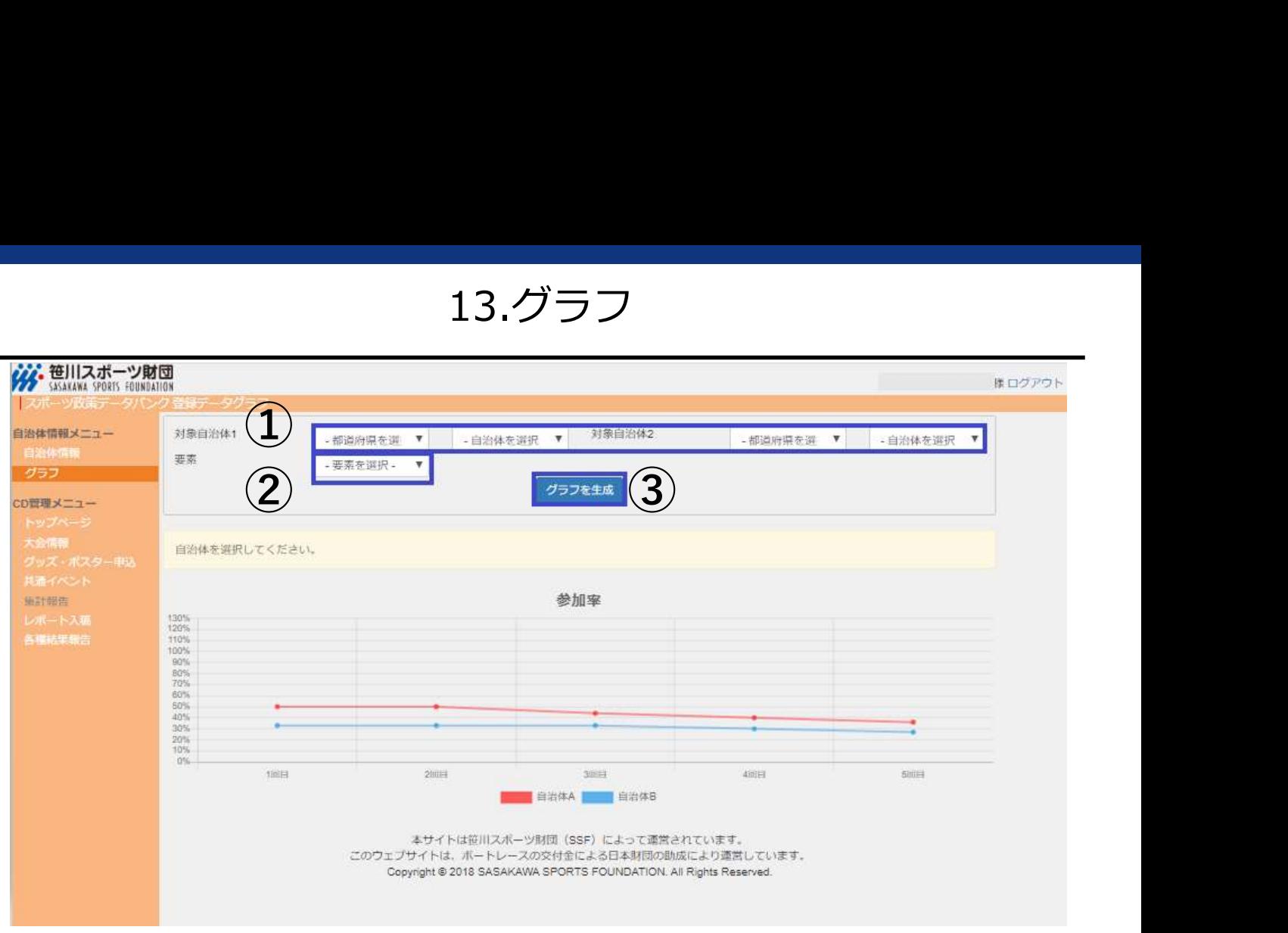

グラフ情報画面

過去参加自治体の参加率の比較が可能です。

①比較する自治体をそれぞれ選択してください。 (1自治体のみの参加率を見たい場合は、対象自治体2は何も選択しない)

②要素は「参加率」を選択してください。

③「グラフを生成」をクリックすると①で選択した自治体の参加回数ごとの実施率がグラ フとして表示されます。